### **CREATING NEW LEDGER CODES on FMS6**

From time to time it may be necessary to create new ledger codes on a school's FMS6 system. Ledger codes should only be created when requested by the Local Authority, if a school wishes to create a ledger code this should be done only in liaison with your Link Finance Officer. Selecting correct ledger codes for transactions is important as they link directly to the national Consistent Financial Reporting (CFR) framework.

# **CREATING A LEDGER CODE**

#### o Tools

- o General Ledger Set up
- o Tab 5 Ledger codes
- o Select plus

General Ledger Setup  $6:$  C/Centre Ledger Links 7: Central Ledger Links 8: CFR Mappings 9: eProcurement Templates 1: Fund Codes  $\gamma$  2: Cost Centres  $\frac{3}{2}$ : Profile Models  $\int \underline{4}$ : Ledger Groups 5: Ledger Codes Looking for  $\Leftrightarrow$  Ledger Code  $\diamondsuit$  Description  $\diamondsuit$  Ledger Type æ ode Description  $00$ A003 Casual supply (LBH) FX 4004 External Agency Supply FX A006 Teaching assistants supply Es A007 Administration & Finance staff Es A008 Teaching assistants/welfare **FS** A009 ES Foreign language assistants A010 Midday supervision (teachers) ES **SMSA** A011 ES Cancel Save Help

Select type of ledger code (please check with your Link Finance Officer if uncertain which type to choose)

o Next

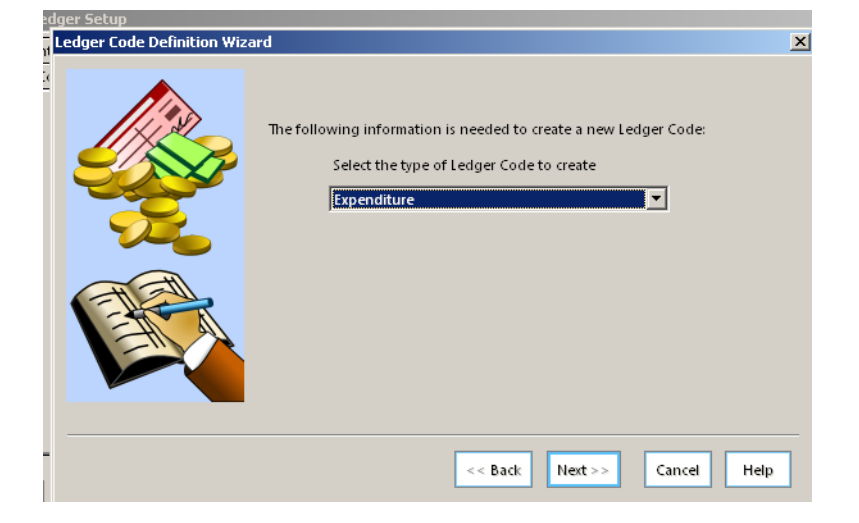

Select ledger group (please check with your Link Finance Officer if uncertain which group to choose)

o Next

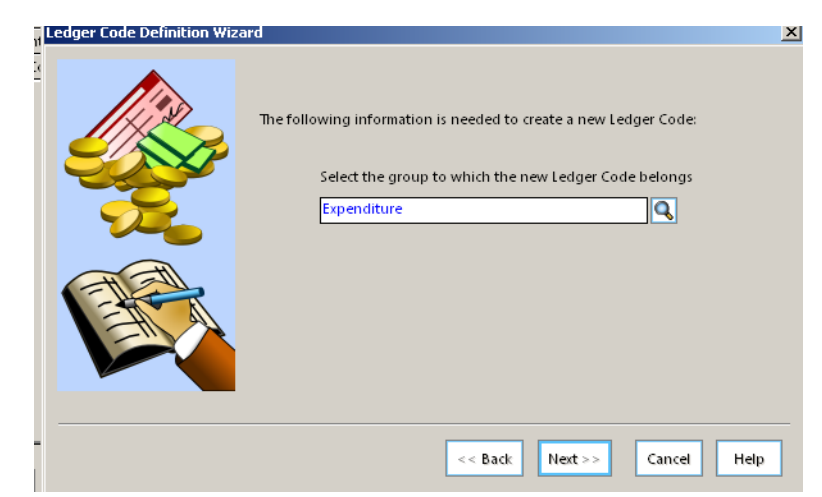

Select fund (the code can be edited later to be linked to more than one fund if required)

o Next

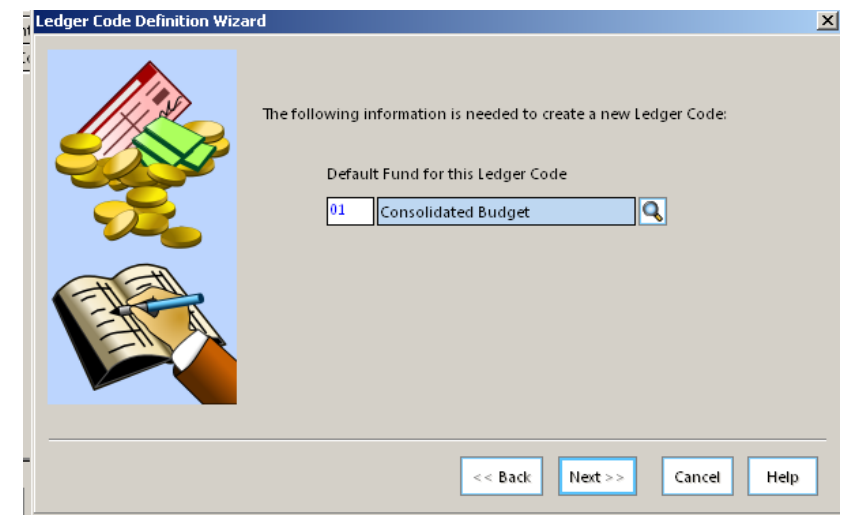

## Enter ledger code number and description.

o Finish

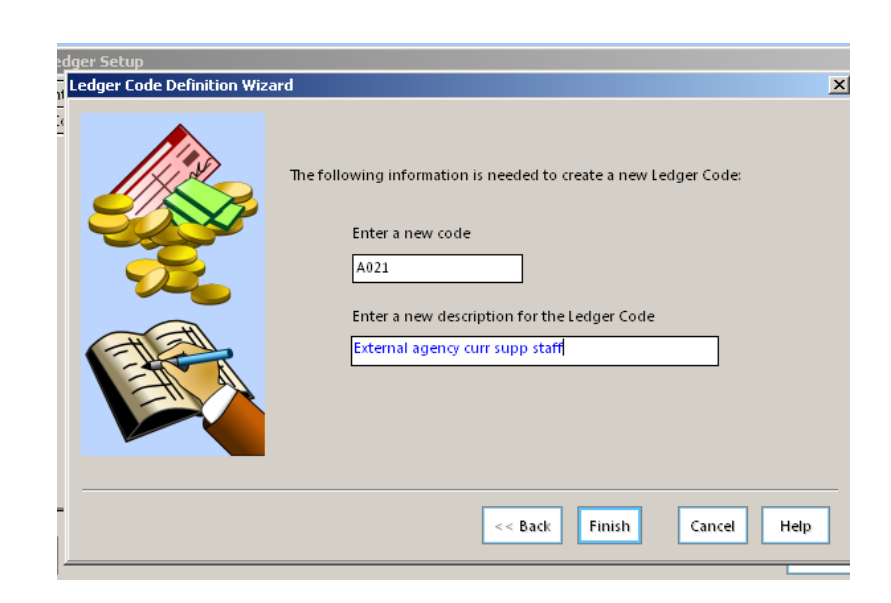

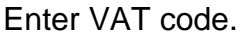

- o Save
- o Save

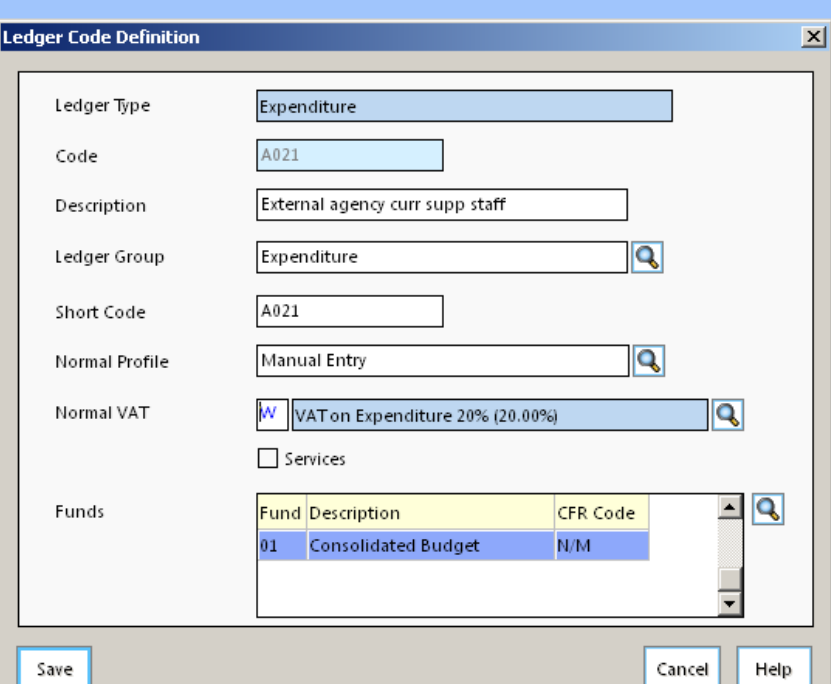

### **MAPPING LEDGER CODE FOR CONSISTENT FINANCIAL REPORTING**

- o Tools
- o General Ledger Set up
- 

o Tab 8 CFR Mappings Click on magnifying glass and choose Expenditure, Income, Capital Expenditure or Capital Income as appropriate

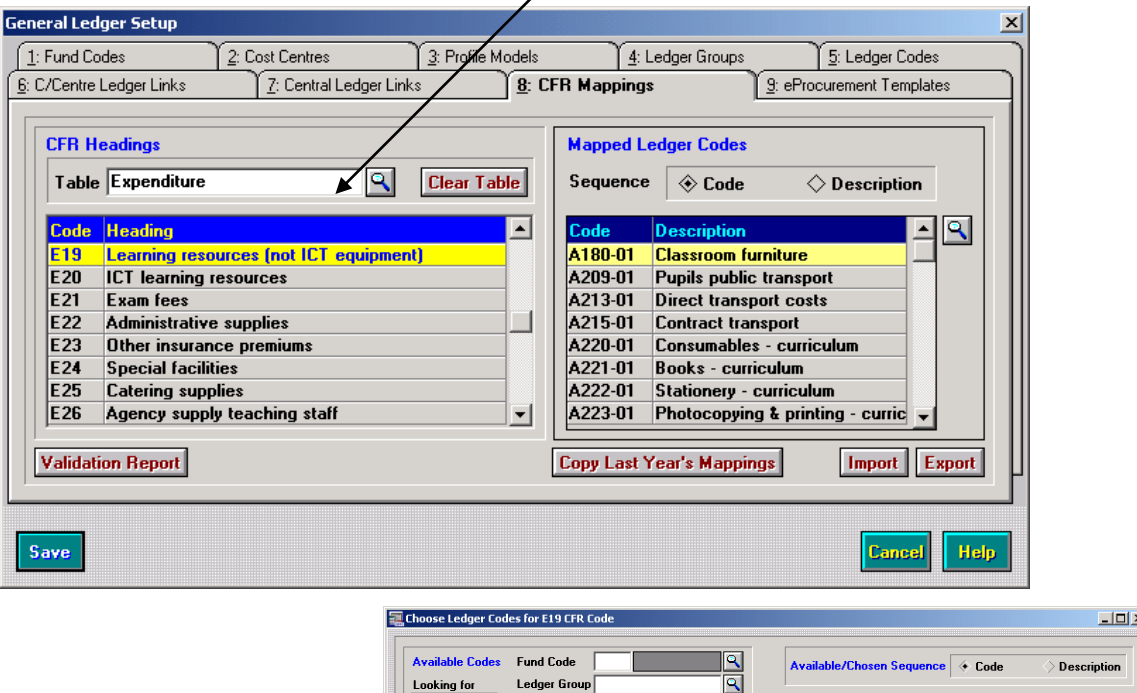

#### Highlight and choose ledger code

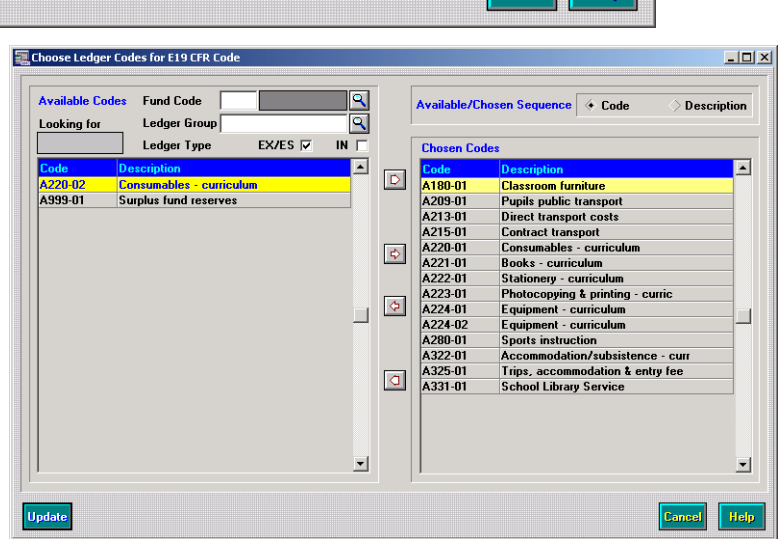

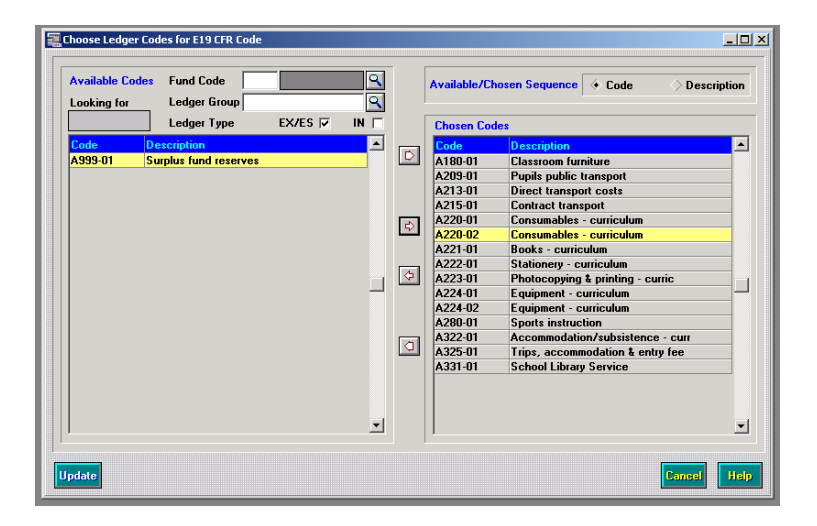

- o Update
- o Save

Schools Finance Team September 2012